# 湖北省大学生创扶持项目 网上申报操作指南

# 一、如何进行申报

(一)登录网址: <http://hbdcxm.hb12333.com>。建议使用 360 浏览器、搜狗浏 览器、火狐浏览器、QQ 浏览器、谷歌浏览器浏览平台。

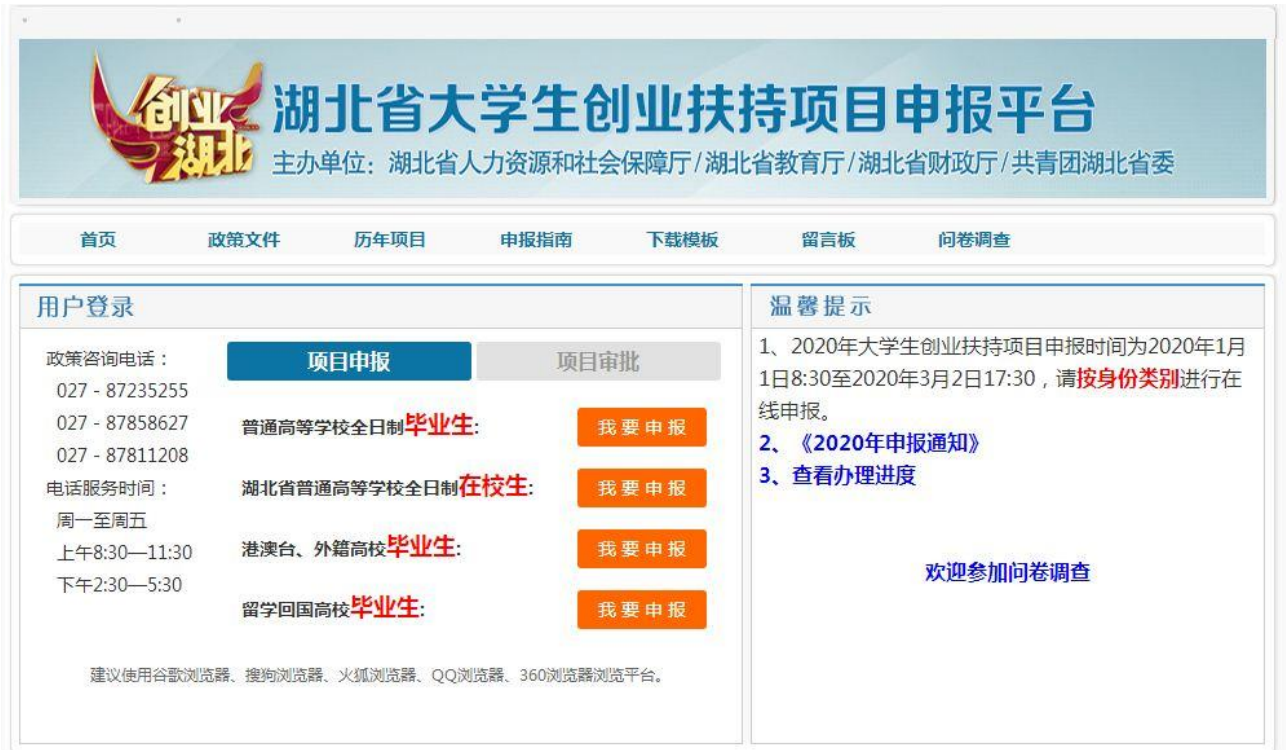

(二)选择相应身份类别,点击"在线申请"。

项目申报分为四类群体,请申报者一定要对应身份类别进入系统 申报, 否则提交无效。

1、如果你是"普通高校**毕'业'生** ",请选择以下通道进入申报 :

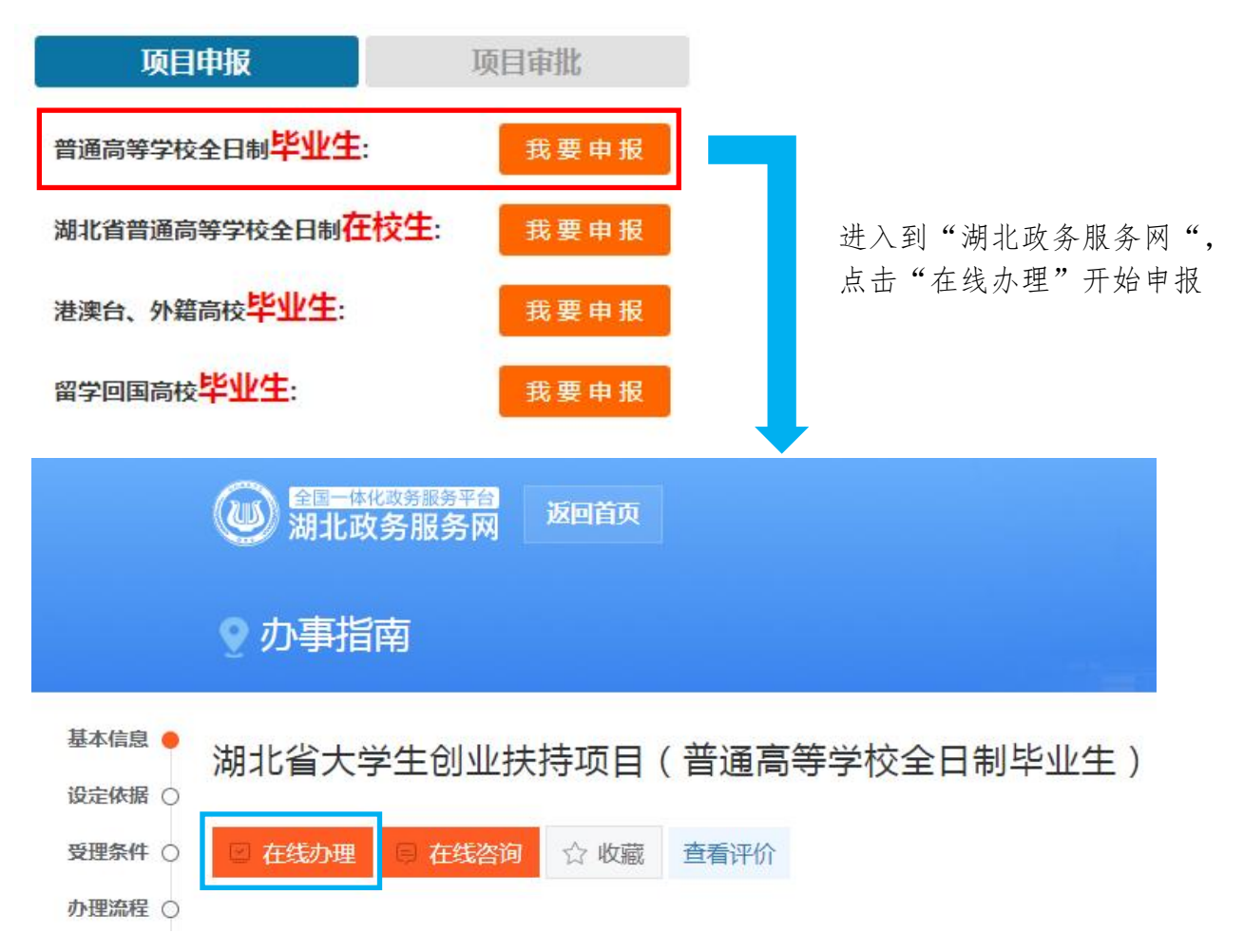

## 2、如果你是"湖北省内高校**在校生**",请选择以下通道进入申报:

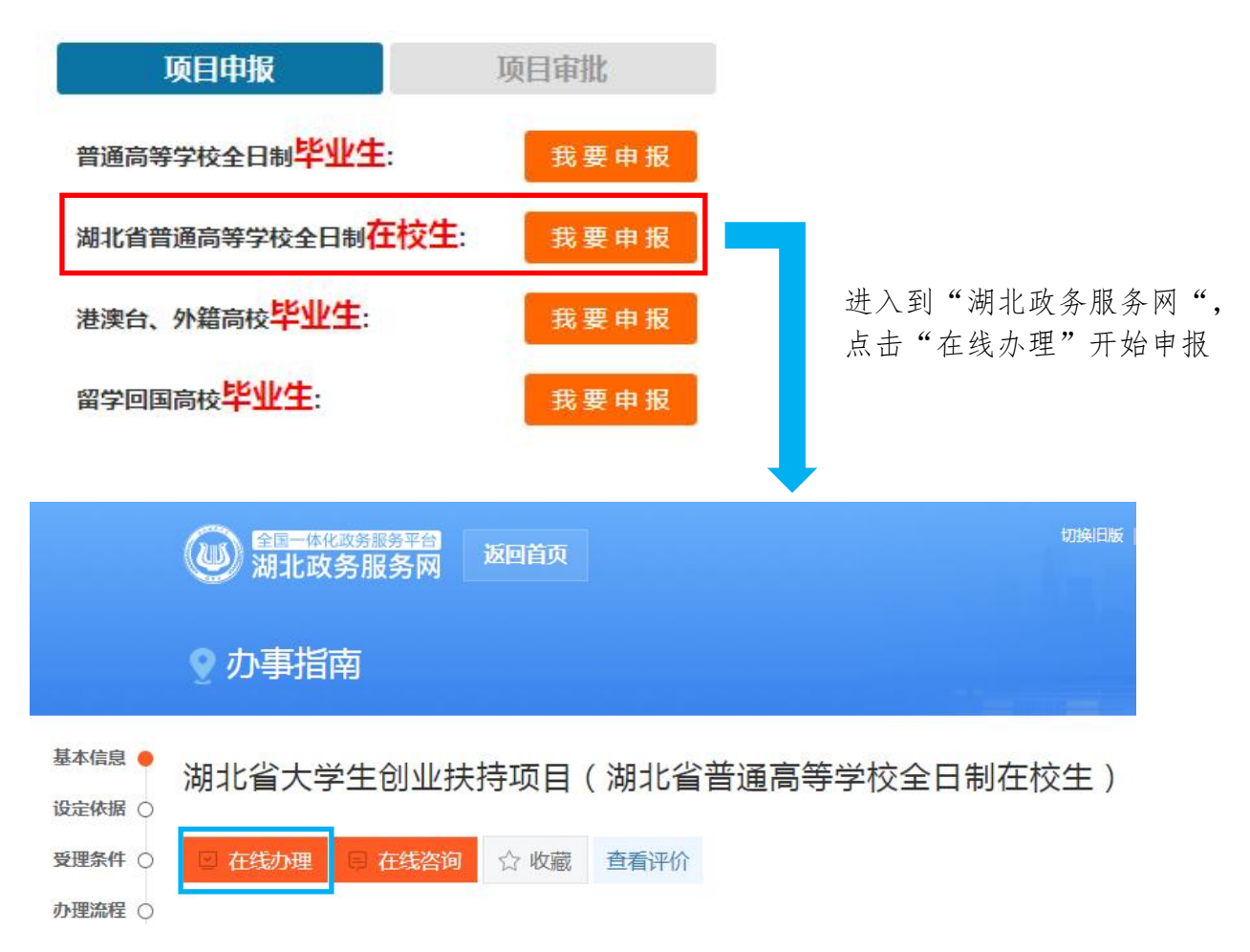

#### 3、如果你是"港澳台、外籍高校毕生业生"请选择以下通道进入申报:

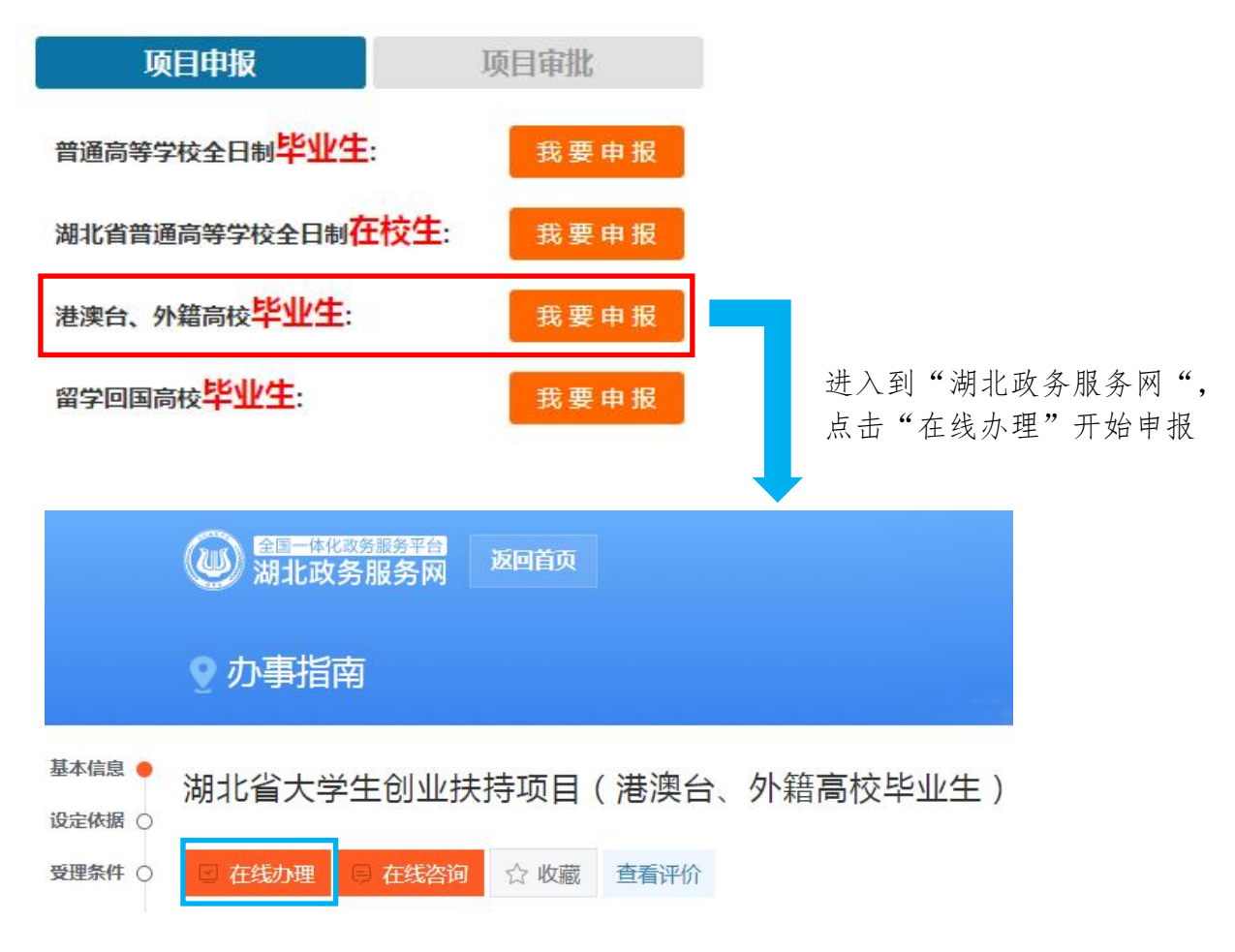

# 4、如果你是"留学回国高校毕业生"请选择以下通道进入申报:

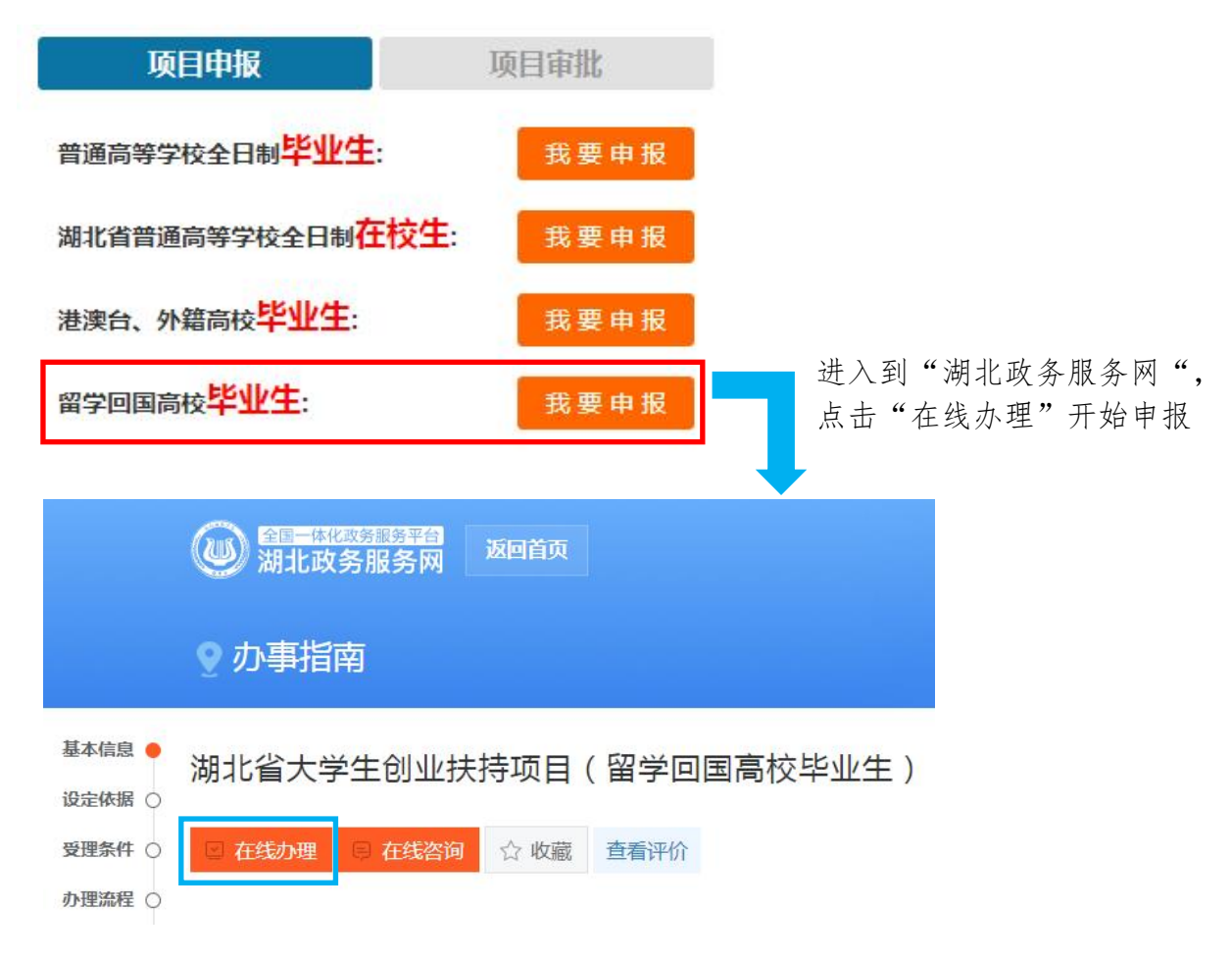

(三)如未登录会弹出如下登录页面。

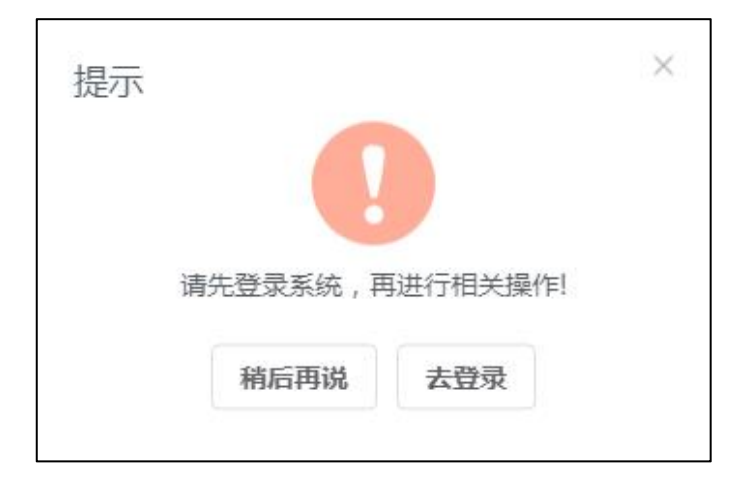

#### 需使用法人账号登录,若没有法人账号需注册

3 湖北省统一身份认证平台

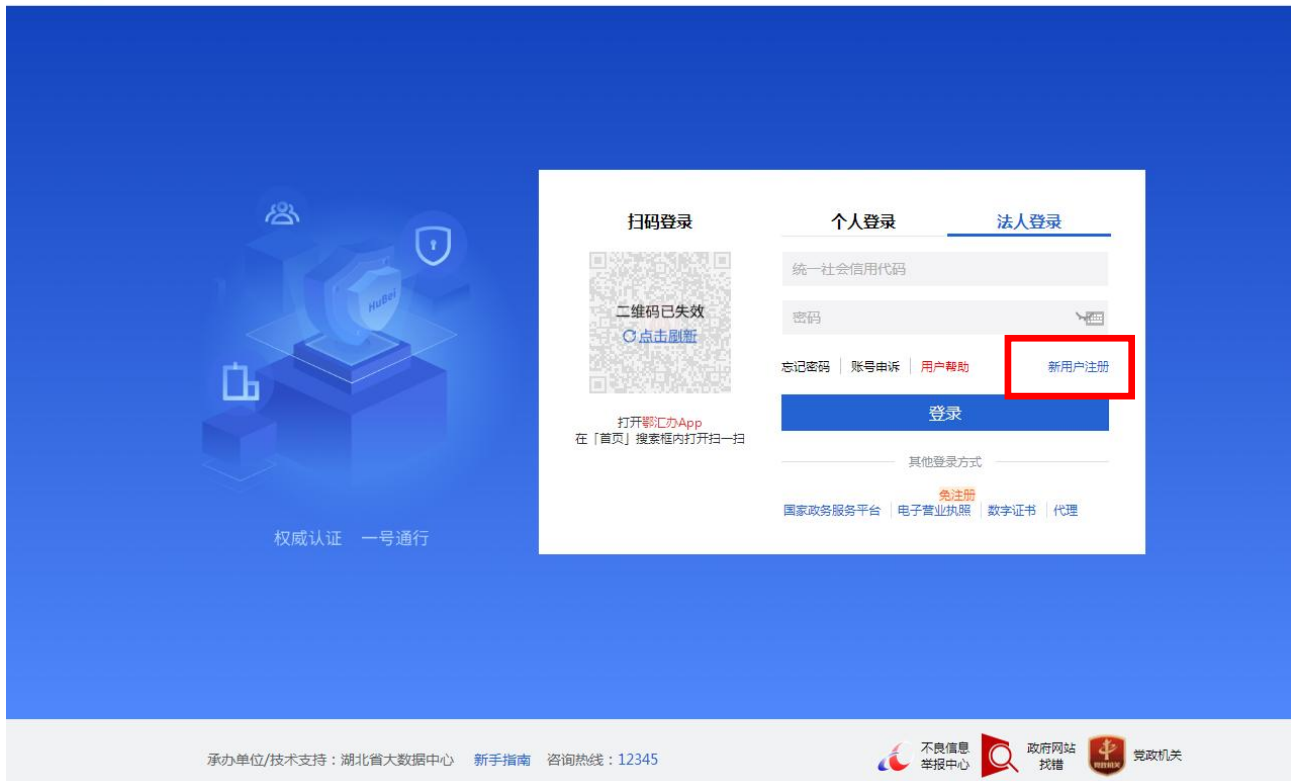

# (四)点击"在线申报"后,会进入一下页面,填写申报信息,上传登记 照片,并上传 PDF 版的附件

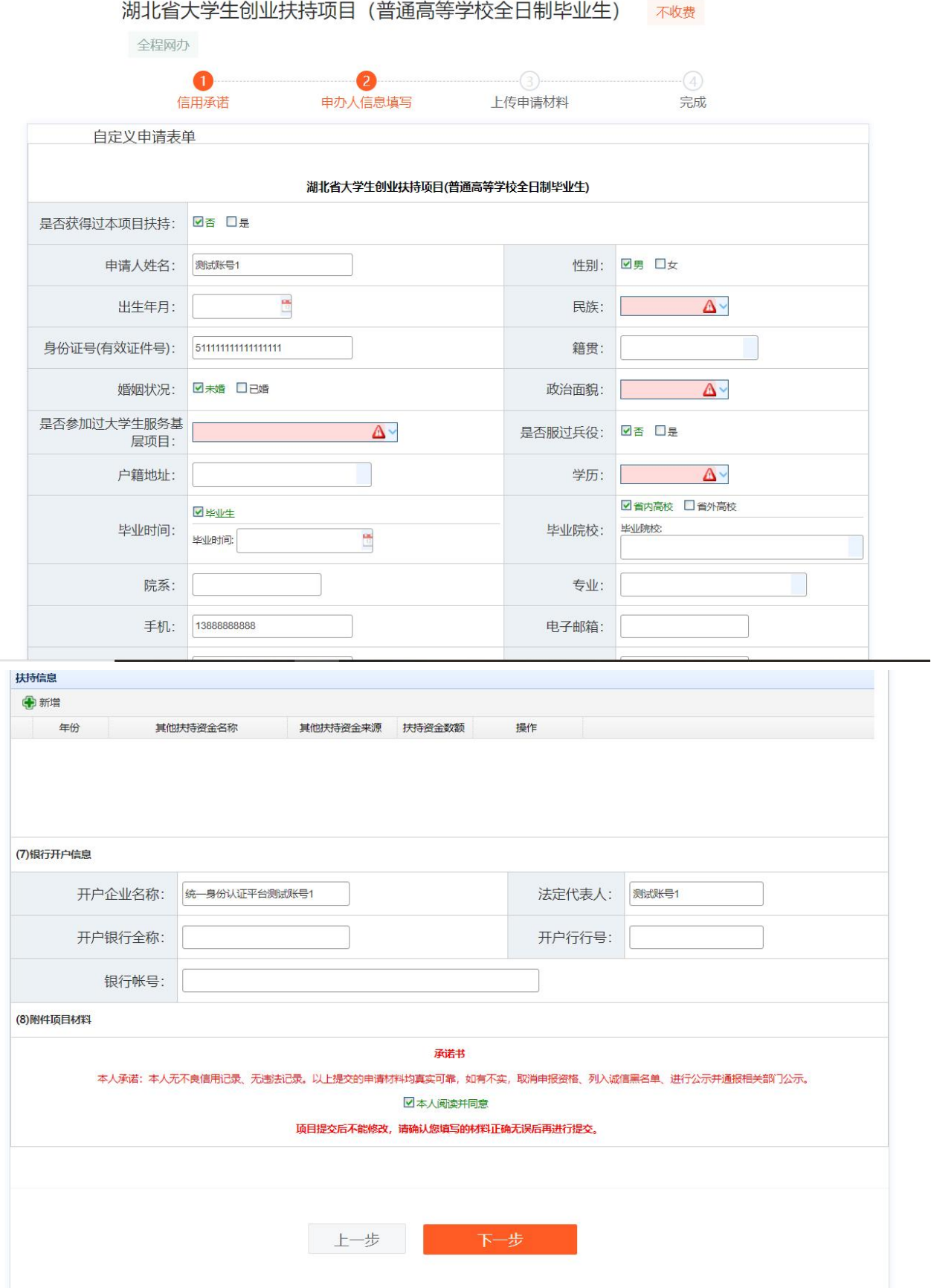

#### 第 7 页 共 11 页

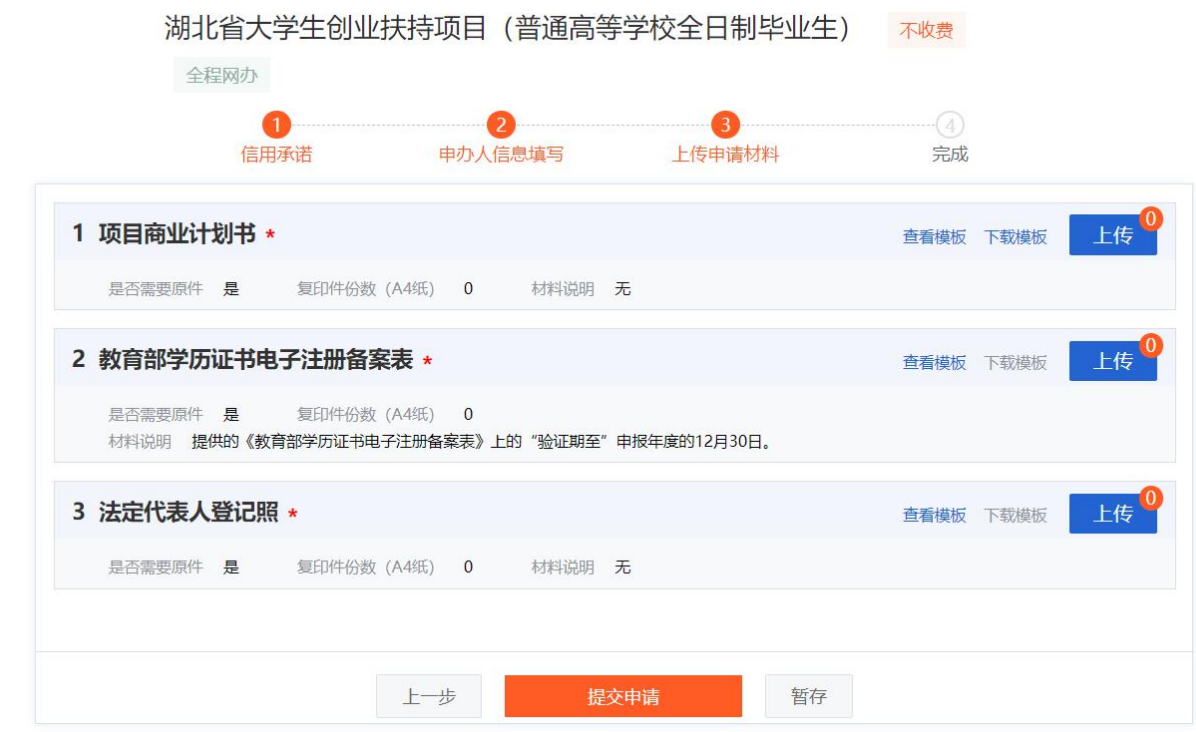

# (五)暂存成功后跳转至该页面,点击"返回用户空间"按钮

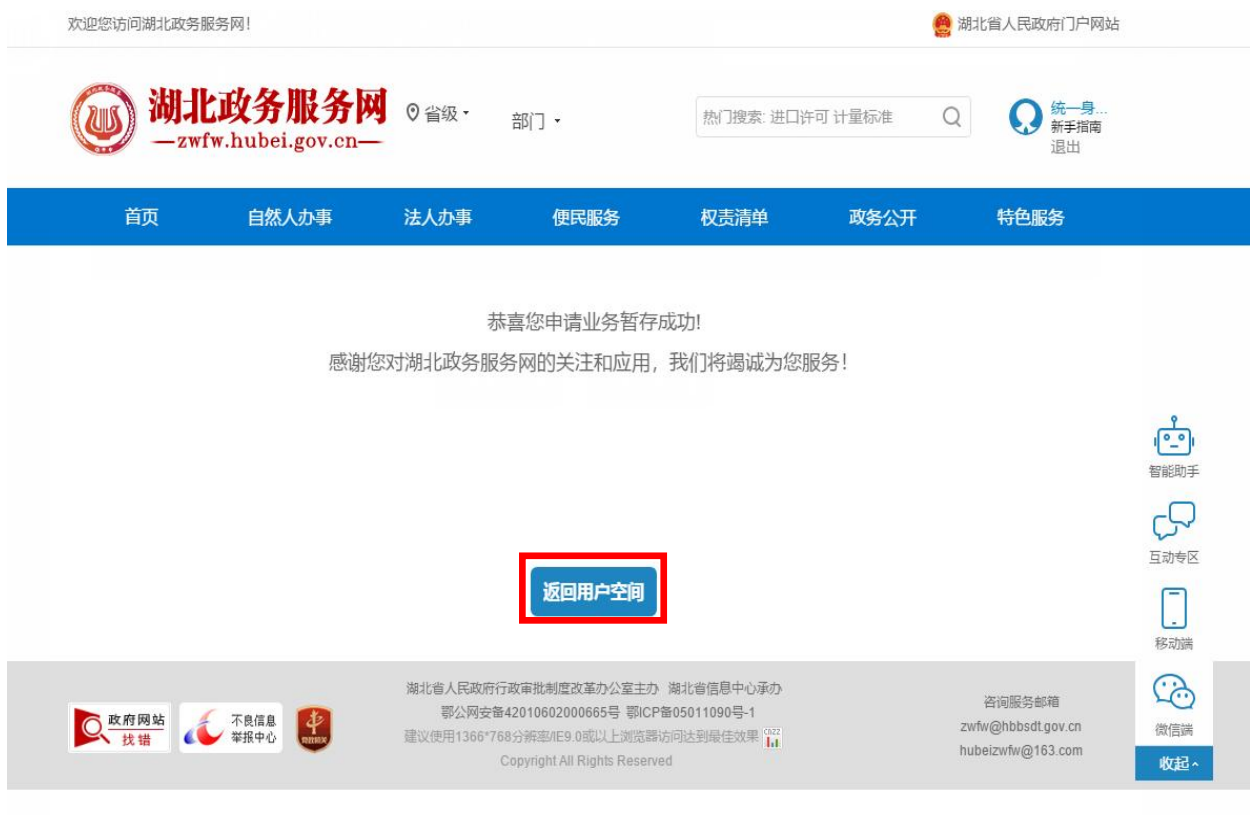

#### 或者重新用法人用户登录

3 湖北省统一身份认证平台

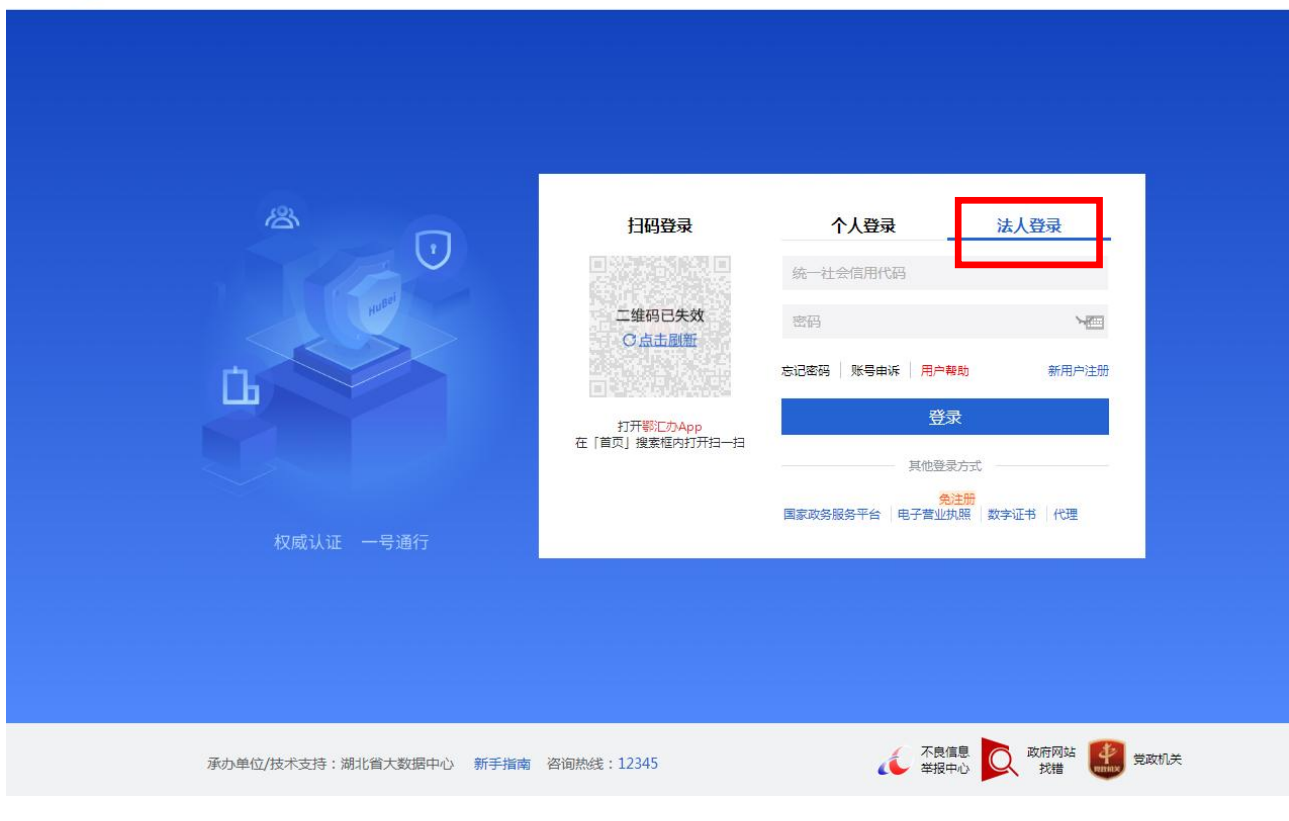

### (六)点击"我的办件"-"草稿件"-"继续办理"可继续进行填报

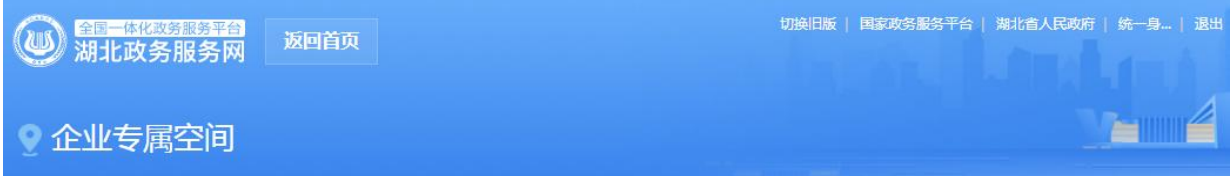

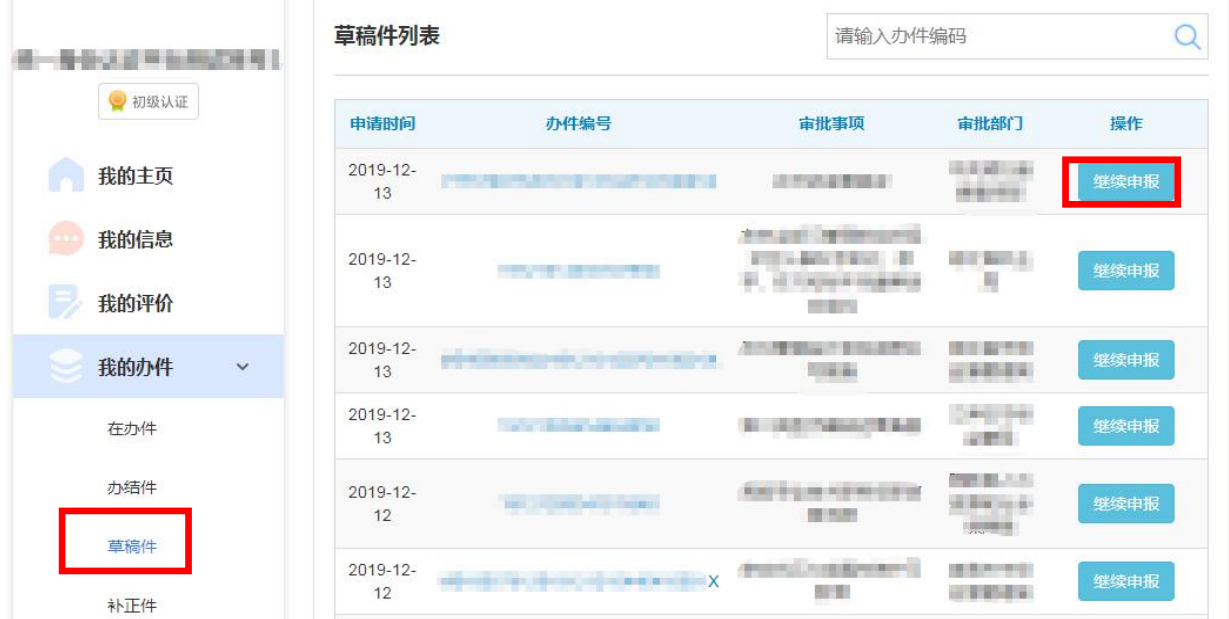

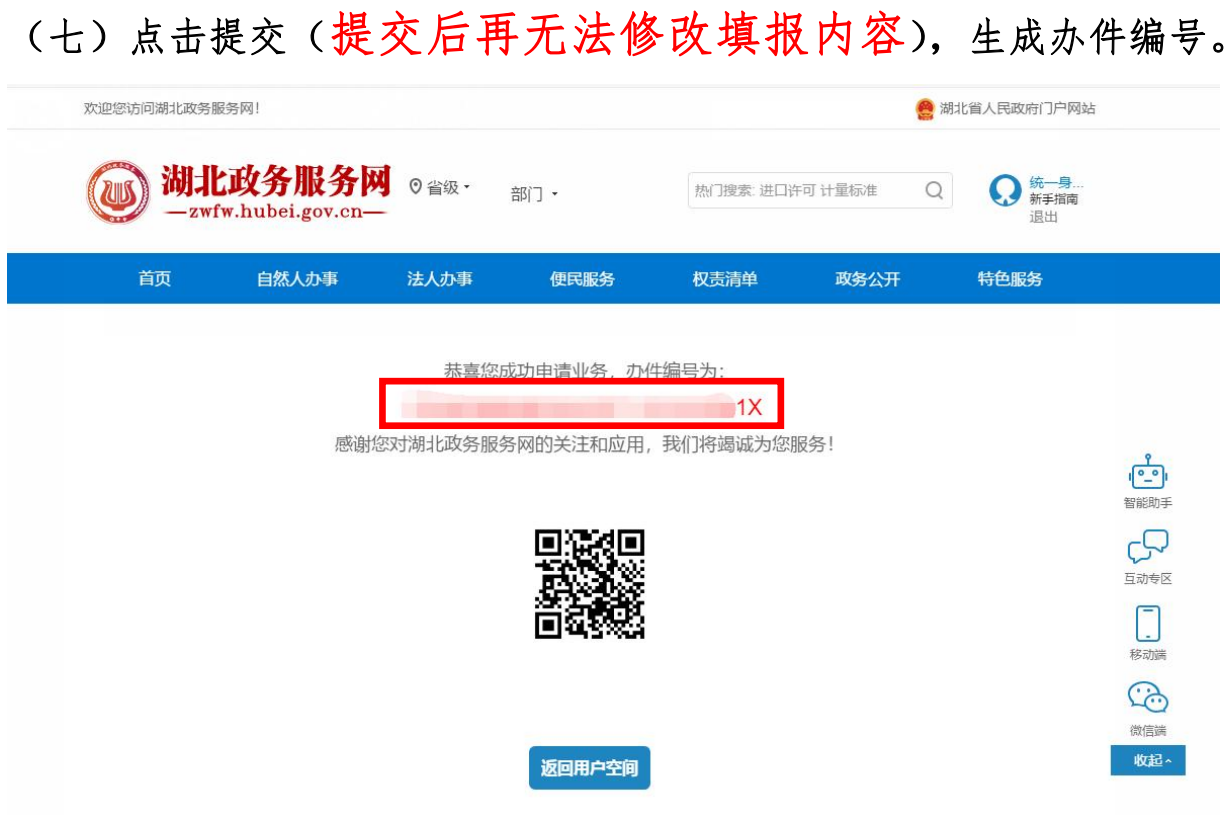

# 二、如何查看办理进度

(一)在"用户空间"中,点击"我的办件"-"在办件"可查看到填报的 项目,点击办件编号可查看办理进度。

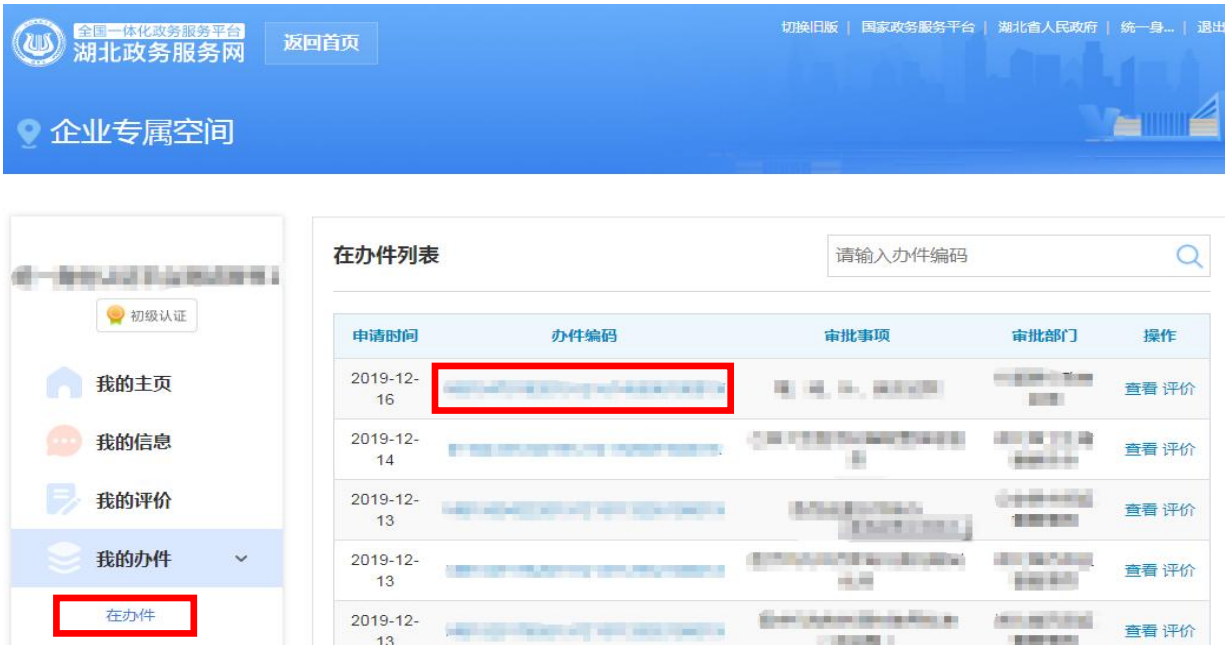

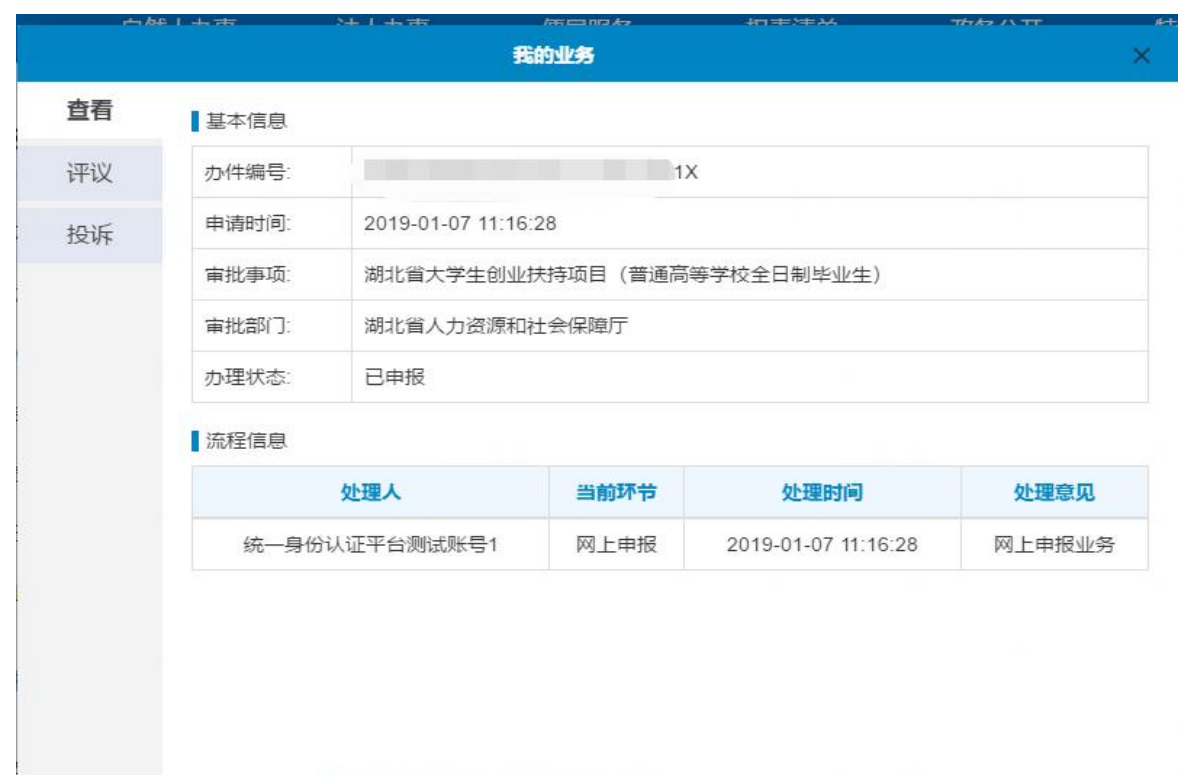

(二)如果在"在办件"中未找到申请的项目,说明你的项目被退回,需 要修改和完善资料。那么请在"补正件"中进行查看,并进行填报资料修 改完善,再次进行"提交"。

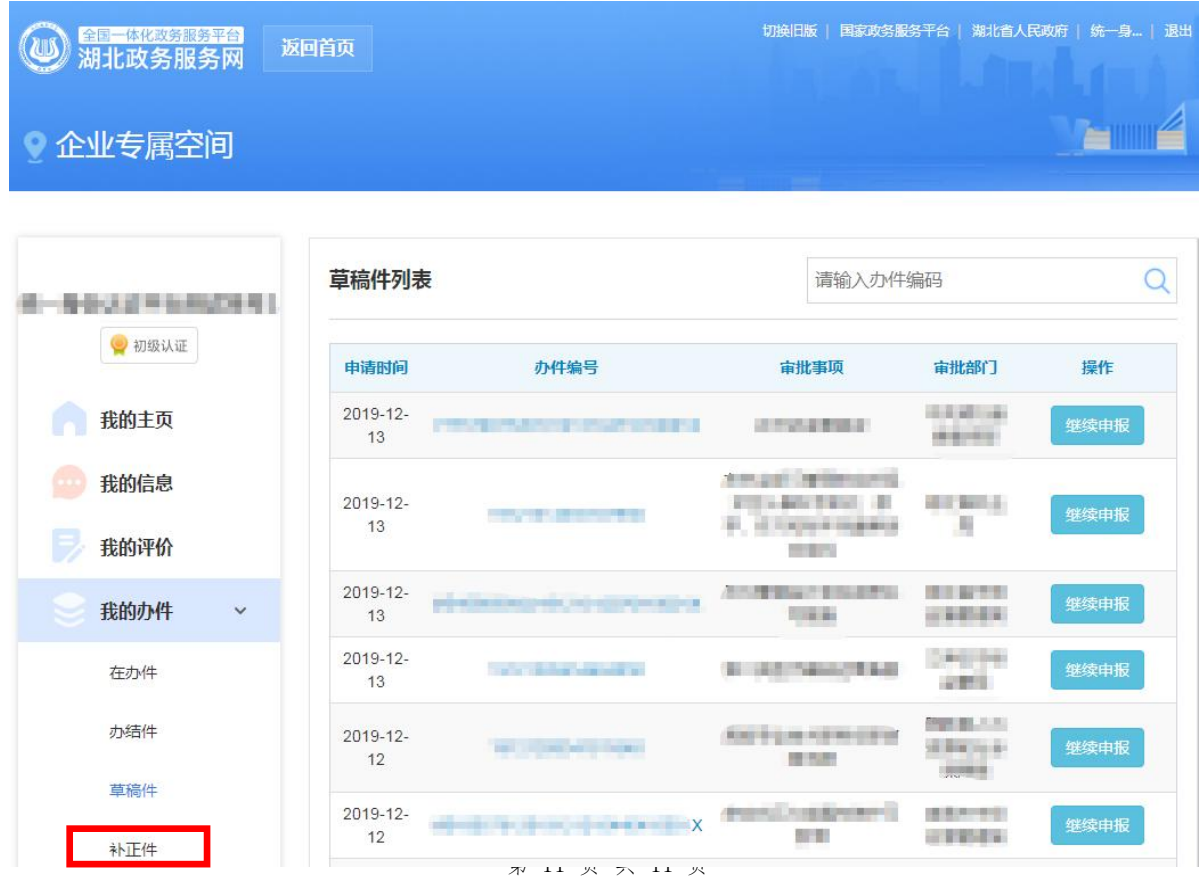